## Managing Favorites

In the Favorites section of your personal profile page, you can read articles and files that you saved to Favorites in Public area.

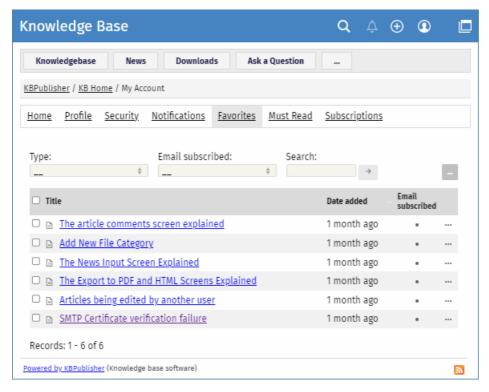

In the Favorites section, you can filter articles by their type and subscription. To find an article, type key words in the Search field, and then click  $[\rightarrow]$ .

Favorites also allows you do the following actions with individual or multiple articles/files:

- Unsubscribe from saved articles and files.
- Subscribe to articles and files and receive email notifications when they are updated.
- Remove articles and files from Favorites list. After you remove an article or file, subscription to the article or file is automatically deactivated.

## Add an article to Favorites

To save an article to Favorites list in Public area, open the article page and in the right float panel, clickSave and Subscribe:

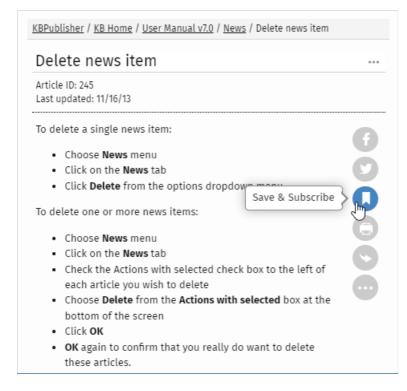

## Add a file to Favorites

To save a file to Favorites list in Public area, click the **Downloads** tab, browse for a file, and then click **Save** in the file details box:

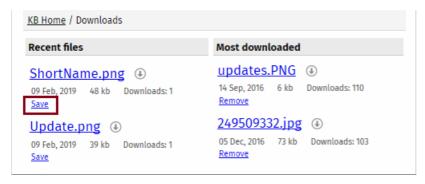

The **Save** option changes to **Remove**. The article or file will be added to your Favorites list and subscription will be automatically activated. From now until you unsubscribe you will receive notification whenever this article or file is updated.

Article ID: 494

Last updated: 9 Feb, 2024 Updated by: Leontev E.

Revision: 1

User Manual v8.0 -> Users -> My Account -> Managing Favorites

https://www.kbpublisher.com/kb/entry/494/